# RSA NetWitness Platform

Event Source Log Configuration Guide

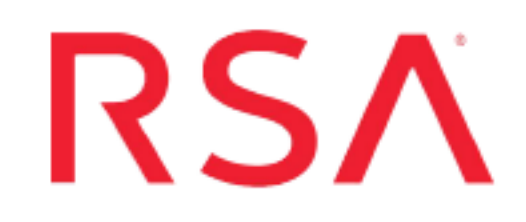

# **Google Workspace (G Suite)**

Last Modified: Thursday, January 6, 2022

#### **Event Source Product Information:**

**Vendor**: Google **Product**: Google [Workspace](https://gsuite.google.com/) (G Suite) **Event Source**: G Suite Activity Reports API **Versions**: API v1.0

#### **RSA Product Information:**

**Supported On**: NetWitness Platform 11.5 and later **Event Source Log Parser**: googlesuite

**Note:** The googlesuite parser parses this event source as **device.type=googlesuite**.

**Collection Method**: Plugin Framework **Event Source Class.Subclass**: Host.Cloud To configure Google Workspace (G Suite), you must complete these tasks:

- I. Configure the Google Workspace (G Suite) event source
- II. Set Up Google Workspace (G Suite) Event Source in the RSA NetWitness Platform

# **About Google Workspace (G Suite)**

Google Workspace (G Suite) is a brand of Google's productivity and collaboration tools. Google Workspace (G Suite) comprises Gmail, Hangouts, Calendar, Drive for storage; Docs, Sheets, Slides, Forms, and Sites for collaboration.

Google Workspace (G Suite) provides various activity reports to keep track of user and admin activities. These reports are classified into the following categories:

- **access\_transparency** The Google Workspace (G Suite) Access Transparency activity reports return information about different types of Access Transparency activity events.
- **admin** The Admin console application's activity reports return account information about different types of administrator activity events.
- **calendar** The Google Workspace (G Suite) Calendar application's activity reports return information about various Calendar activity events.
- drive The Google Drive application's activity reports return information about various Google Drive activity events. The Drive activity report is only available for Google Workspace (G Suite) Business customers.
- <sup>l</sup> **groups** The Google Groups application's activity reports return information about various Groups activity events.
- **groups\_enterprise** The Enterprise Groups activity reports return information about various Enterprise group activity events.
- **login** The Google Workspace (G Suite) Login application's activity reports return account information about different types of Login activity events.
- mobile The Google Workspace (G Suite) Mobile Audit activity report return information about different types of Mobile Audit activity events.
- <sup>l</sup> **rules** The Google Workspace (G Suite) Rules activity report return information about different types of Rules activity events.
- token The Google Workspace (G Suite) Token application's activity reports return account information about different types of Token activity events.
- **user accounts** The Google Workspace (G Suite) User Accounts application's activity reports return account information about different types of User Accounts activity events.

You can use the gsuite plugin to ingest these activity events into the NetWitness Platform.

# **Configure Google Workspace (G Suite) Event Source**

You must configure Google Workspace (G Suite) to Perform Google Workspace (G Suite) Domain-Wide Delegation of Authority.

The domain administrator must grant domain-wide delegation of authority for NetWitness to programmatically access the Reports API without any manual intervention. Follow the steps provided in the following Google Workspace (G Suite) Admin SDK Reports API documentation:

- **.** Get [Started](https://developers.google.com/admin-sdk/reports/v1/get-start/getting-started)
- Perform Google Workspace (G Suite) [Domain-Wide](https://developers.google.com/admin-sdk/reports/v1/guides/delegation) Delegation of Authority

**Note:** Save the service account's public/private key as a JSON file. You need the information provided in this file to fill in connection parameters later.

# **Set Up the Google Workspace (G Suite) Event**

## **Source in NetWitness Platform**

In RSA NetWitness Platform, perform the following tasks:

- I. Deploy the Google Workspace (G Suite) files from Live
- II. Configure the event source.

### **Deploy Google Workspace (G Suite) Files from Live**

Google Workspace (G Suite) requires resources available in Live in order to collect logs.

#### **To deploy the Google Workspace (G Suite) content from Live:**

1. In the RSA NetWitness Platform menu, select **CONFIGURE**.

The **Live Content** tab is displayed.

- 2. Browse Live Content for the **googlesuite** parser, using **Log Device** as the **Resource Type**.
- 3. Select the **googlesuite** parser from the list and click **Deploy** to deploy it to the appropriate Log Decoders, using the Deployment Wizard.

**Note:** Deploy **googlesuite** parser for parsing json formatted logs. (Refer Google [Workspace](#page-6-0) (G Suite) Collection [Configuration](#page-6-0) Parameters to enable JSON Event).

- 4. You also need to deploy the Google Workspace (G Suite) package. Browse Live for Gsuite EventLogs content, typing "gsuite" into the Keywords text box, then click **Search**.
- 5. Select the package and click **Deploy** to deploy it to the appropriate Log Collectors.

For more details, see the Add or Update [Supported](https://community.rsa.com/docs/DOC-43427) Event Source Log Parsers topic, or the [Live](https://community.rsa.com/docs/DOC-86064) Services [Management](https://community.rsa.com/docs/DOC-86064) Guide.

### **Configure the Event Source**

#### **To configure the Google Workspace (G Suite) Event Source:**

- 1. In the RSA NetWitness Platform menu, select **ADMIN > Services**.
- 2. In the **Services** grid, select a Log Collector service, and from the **Actions** menu, choose **View** > **Config**.
- 3. In the **Event Sources** tab, select **Plugins/Config** from the drop-down menu.

The **Event Categories** panel displays the configured File event sources, if any.

4. In the **Event Categories** panel toolbar, click **+**.

The **Available Event Source Types** dialog is displayed.

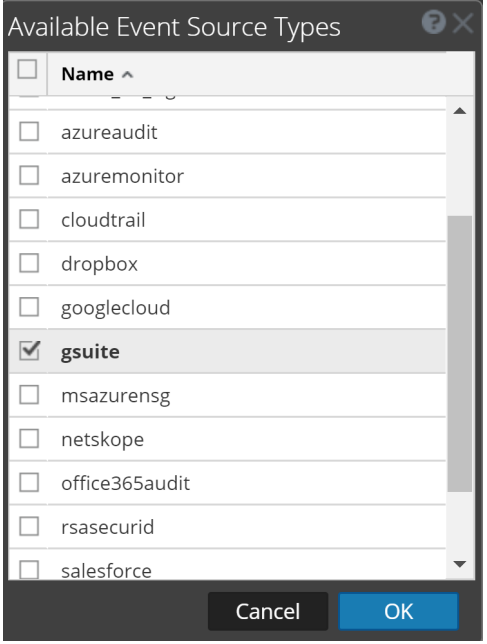

5. Select **gsuite** from the list, and click **OK**.

The newly added event source type is displayed in the **Event Categories** panel.

6. Select the new type in the **Event Categories** panel and click **+** in the **Sources** panel toolbar.

The **Add Source** dialog is displayed.

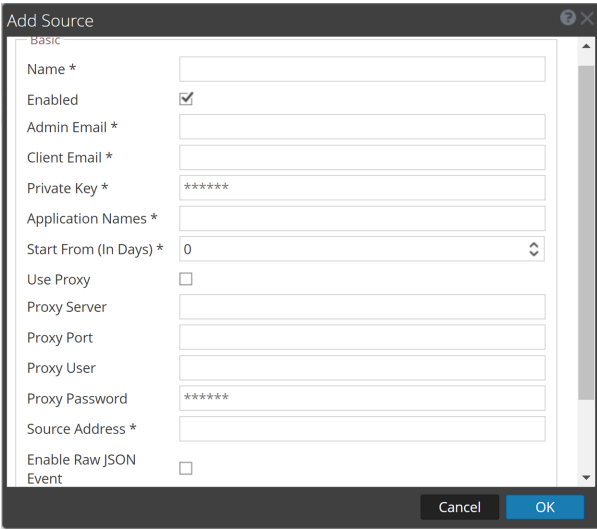

- 7. Define parameter values, as described in Google Workspace (G Suite) Collection [Configuration](#page-6-0) [Parameters](#page-6-0).
- 8. Click **Test Connection**.

The test result is displayed in the dialog box. If the test is unsuccessful, edit the device or service information and retry.

**Note:** The Log Collector takes approximately 60 seconds to return the test results. If it exceeds the time limit, the test times out and RSA NetWitness Platform displays an error message.

9. Click **OK** if the test is successful.

The new event source is displayed in the Sources panel.

10. Repeat steps **4–9** to add another Google Workspace (G Suite) Event Source type.

# <span id="page-6-0"></span>**Google Workspace (G Suite) Collection Configuration**

## **Parameters**

The following table describes the configuration parameters for the Google Workspace (G Suite) integration with RSA NetWitness Platform.

## **Basic Parameters**

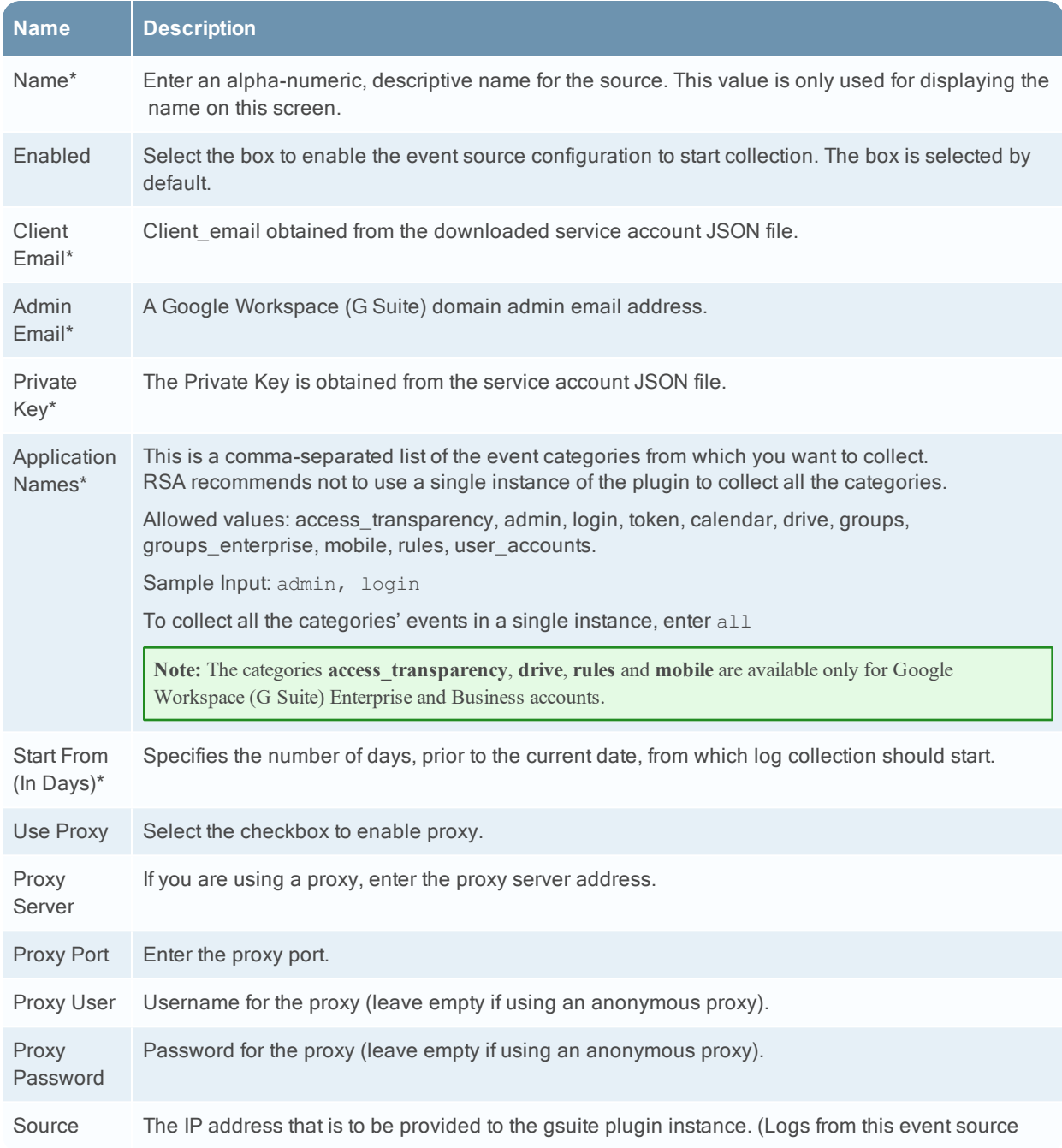

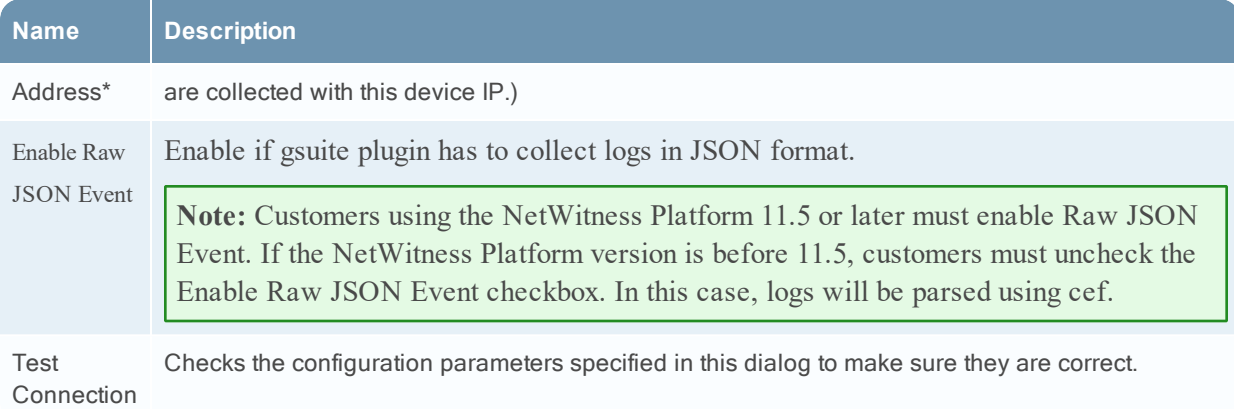

## **Advanced Parameters**

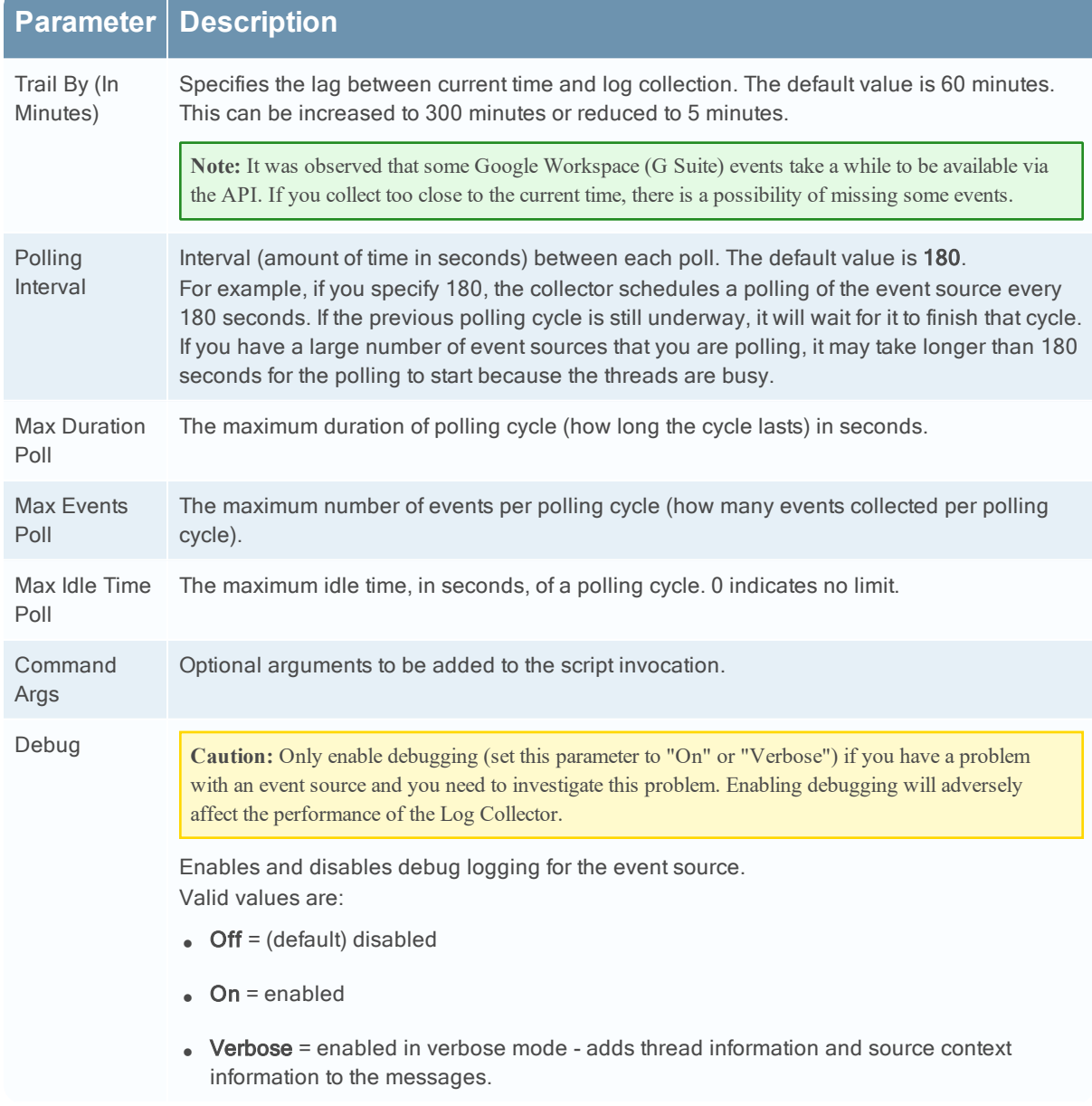

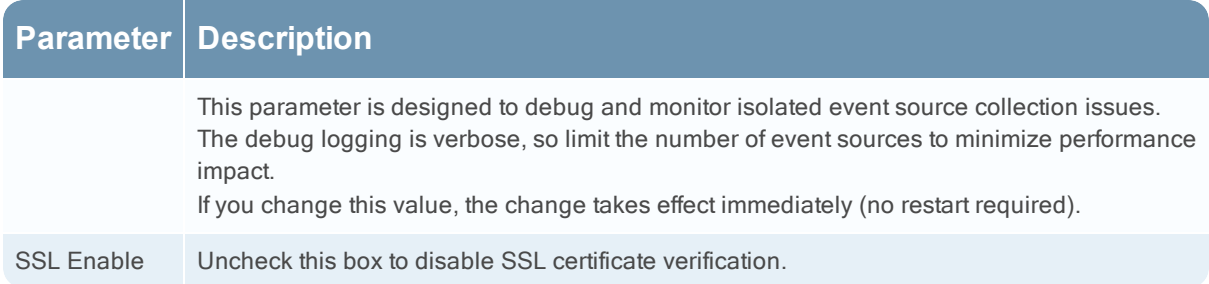

© 2022 RSA Security LLC or its affiliates. All Rights Reserved.

November 2020

## **Trademarks**

RSA Conference Logo, RSA, and other trademarks, are trademarks of RSA Security LLC or its affiliates ("RSA"). For a list of RSA trademarks, go to <https://www.rsa.com/en-us/company/rsa-trademarks>. Other trademarks are trademarks of their respective owners.